## **Monitrice/Moniteur: permettre à une structure de délivrer un brevet que vous avez validé**

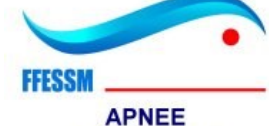

**REGION SUD** 

MA LICENCE

1) Utiliser Firefox ou Chrome comme navigateur

- 2) Ouvrir page [https://www.ffessm.fr](https://www.ffessm.fr/)
- 3) A droite cliquer sur « Connexion »

4) Cliquer sur « Connectez vous»

5) Saisir votre numéro de licence et mot de passe perso (pas la connexion de votre club si vous l'avez). Si vous n'avez pas de mot de passe cliquer sur « Mot de passe oublié ? » puis indiquer votre N° de licence pour l'obtenir

6) En haut à droite, cliquer sur le bonhomme, puis « Mon espace »

7) Au-dessus de l'emplacement de la photo, cliquer sur le crayon

**CONNECTEZ VOUS** Pour vous connecter à votre espace licencié, vous aurez besoin d'une adresse mail .<br>valide. Si aucune adresse n'est rattachée à votre espace licencié ou si vous en avez changé récemment, merci de remplir ce formulaire Besoin d'aide ? Consulter l'aide en ligne  $\sigma$  $\times$  $\mathbf{C}^{\mathbf{D}}$   $\mathbf{A}^{\mathbf{D}}$  $\frac{1}{2}$  = 3D printing **FRIGHT CNA** Pergola **FRIGHT** FFESSM  $\triangleright$  |  $\blacksquare$  Other bookmarks  $A_{\mathbf{v}}$ Activités Expertise MédiaCom Subaqua **Boutique** Mon Espace DÉBUTER PRATIQ TIV **NOM Prénom**  $\bullet$ Apnée explo ai

DÉBUTER PRATIQUER

Afin d'améliorer votre expérience avec la FFESSM, vous disposez maintenant d'un endroit dédié, sécurisé et unique pour vous identifier et gérer vos informations personnelles. Une seule authentification pour toutes les applications !

8) Tout en bas, permettre à une structure de délivrer un brevet que vous avez validé:

- « apnee33 Apnée Sud » pour autoriser la commission régionale apnée sud
- « nom de club » pour autoriser un club

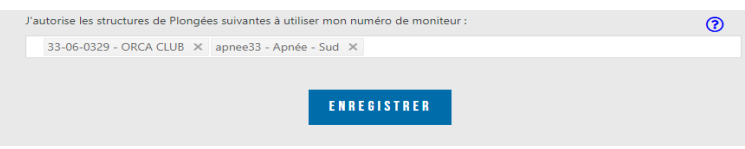